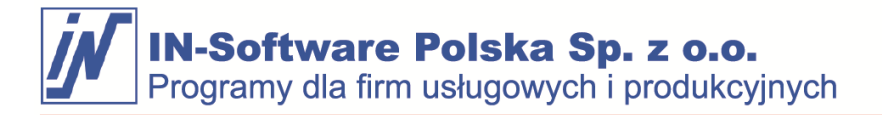

# Skonfiguruj aplikację oprogramowania IN zaledwie w kilku krokach

W zaledwie kilku krokach możesz przygotować swój IN-FORM do pracy z aplikacją IN. Następnie skonfiguruj indywidualny dostęp dla pracowników, którzy od tej pory mają pracować z aplikacją.

#### **Nie masz jeszcze informacji o aplikacji IN-Software?**

<https://www.in-software.pl/praca-z-aplikacja-mobilna-in-software-app.html>

### **Krok 1: Przygotuj IN-FORM do korzystania z aplikacji**

**Zaktualizuj IN-FORM do wersji 23.00**

#### **Włącz interfejs API IN-FORM**

- 1. Zaloguj się jako administrator IN-FORM i w zakładce **[Funkcje dodatkowe] > Ustawienia/Organizacja biura > Ustawienia IN-FORM dla wszystkich firm > Obsługa mobilna zaznacz pole "Korzystanie z API IN-FORM (aktywacja usługi).**
- 2. Kliknij [Zapisz], a następnie ponownie uruchom IN-FORM.

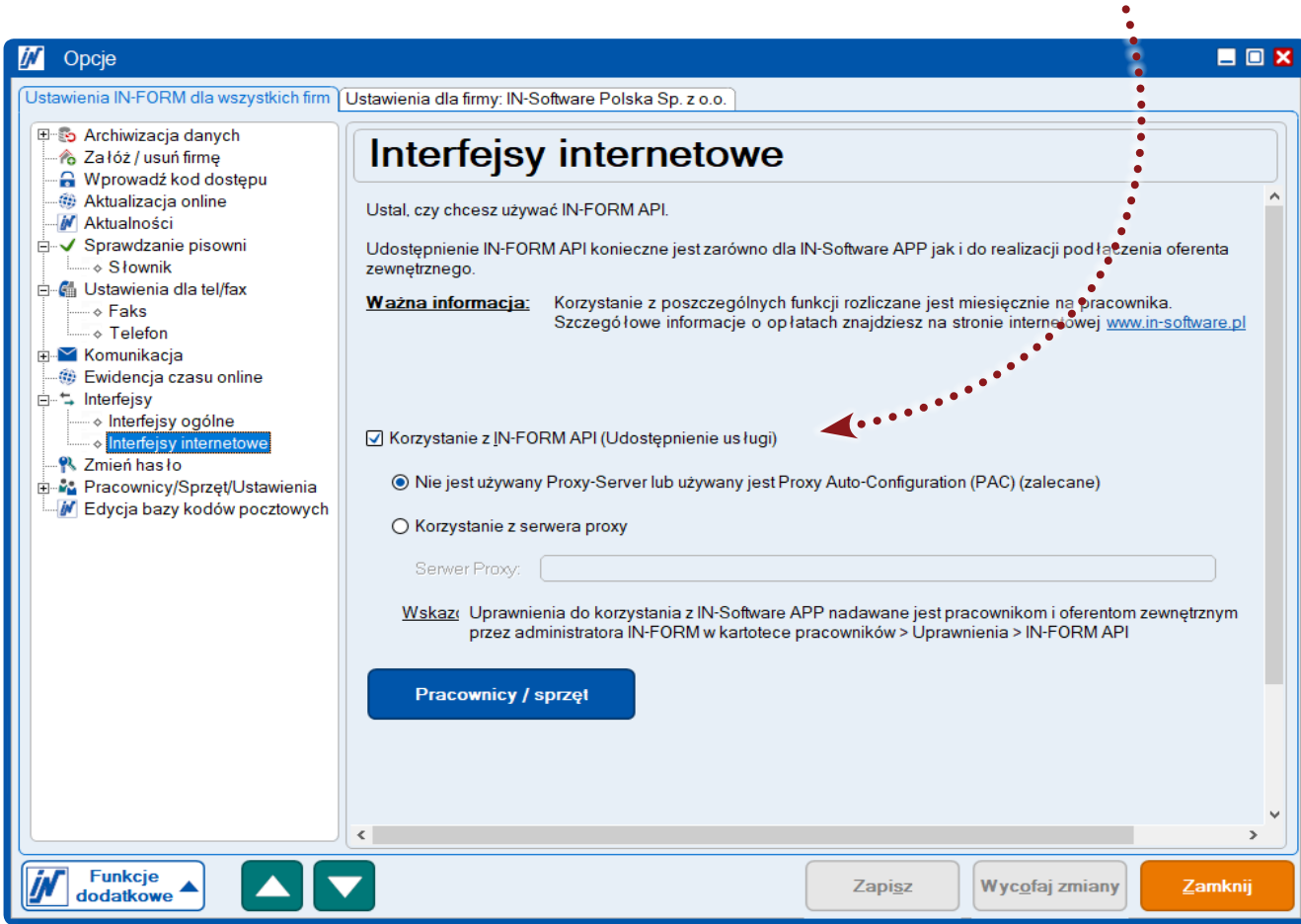

**IN-Software Polska Sp. z o.o.** Programy dla firm usługowych i produkcyjnych

## **Krok 2: Skonfiguruj dostęp dla pracowników**

**Jako administrator IN-FORM określasz dla każdego pracownika, czy i z jakich praw można korzystać z APLIKACJĄ IN-Software. Urządzenie mobilne musi być połączone z pracownikiem w IN-FORM przed użyciem aplikacji. W aktach pracowniczych dostępny jest asystent, który przeprowadzi Cię przez niezbędne kroki.**

**Przykład: Pracownik Jan chciałby użyć aplikacji IN-Software do załadowania zdjęć bezpośrednio z placu budowy do magazynu dokumentów projektu, którego dane znajdują się już w IN-FORM.**

- 1. Zaloguj się do Administratora IN-FORM i na ekranie startowym otwórz **[Inne funkcje]** > Profil pracownika.
- 2. Przejdź do wybranego pracownika i przejdź do zakładki **Prawa > IN-FORM API**.
- 3. Kliknięcie **[Utwórz]** uruchamia kreatora konfiguracji. Najpierw sprawdza hasło IN-FORM pracownika pod kątem niezbędnych wytycznych dotyczących bezpieczeństwa.

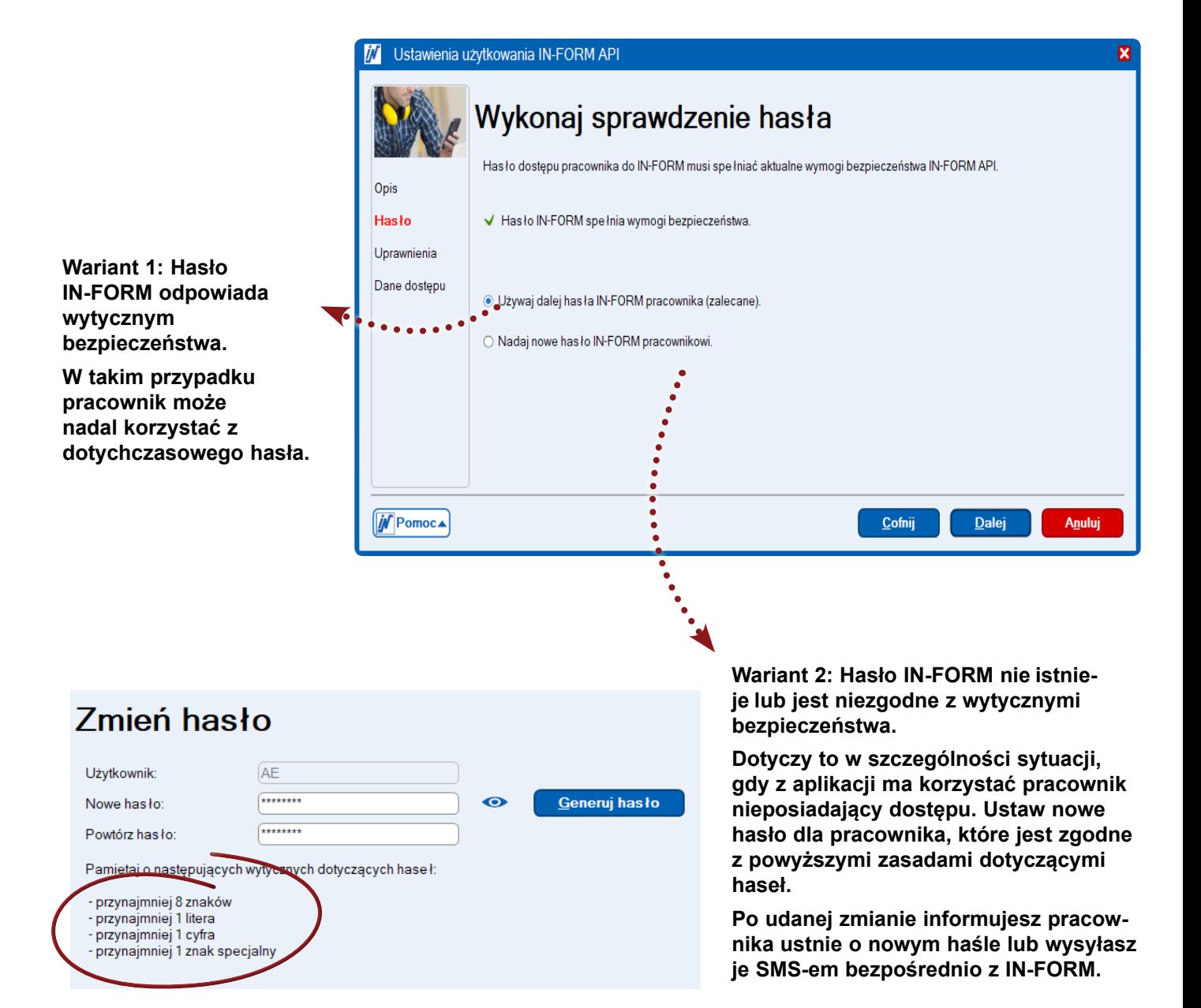

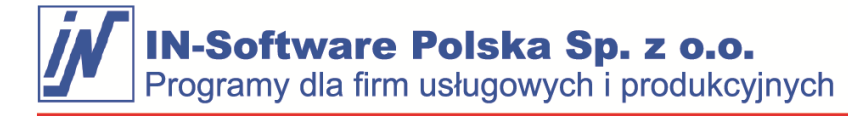

- 1. W kolejnym kroku decydujesz z jakich funkcji pracownik ma korzystać w aplikacji oraz aktywujesz niezbędne uprawnienia. Ustawienia uprawnień dotyczą zarówno aplikacji IN, jak i aplikacji w IN-FORMIE.
- 2. Na koniec wydrukuj odpowiednie informacje dostępu (numer licencji i nazwę użytkownika), w tym instrukcje konfiguracji aplikacji IN lub wyślij je pracownikowi jako plik PDF.
- 3. Zakończ proces instalacji, klikając **[Zakończ].**

Po pomyślnej konfiguracji na liście urządzeń w karcie pracownika tworzony jest wpis o statusie "niezakończone".

4. Pracownik może teraz zalogować się do aplikacji IN-Software za pomocą urządzenia mobilnego

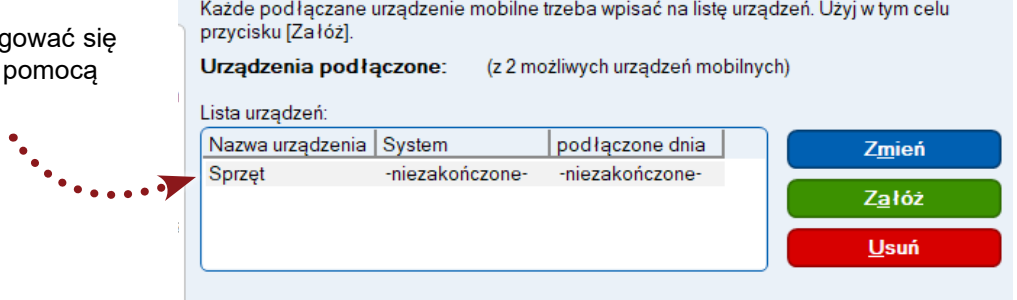

## **Krok 3: Instalacja i logowanie w aplikacji IN-Software**

1. Pobierz aplikację oprogramowania IN ze sklepu Google Play lub Apple App Store. Wystarczy kliknąć w przycisk, zeskanować kod QR lub wyszukać w sklepie hasło "IN-Software"

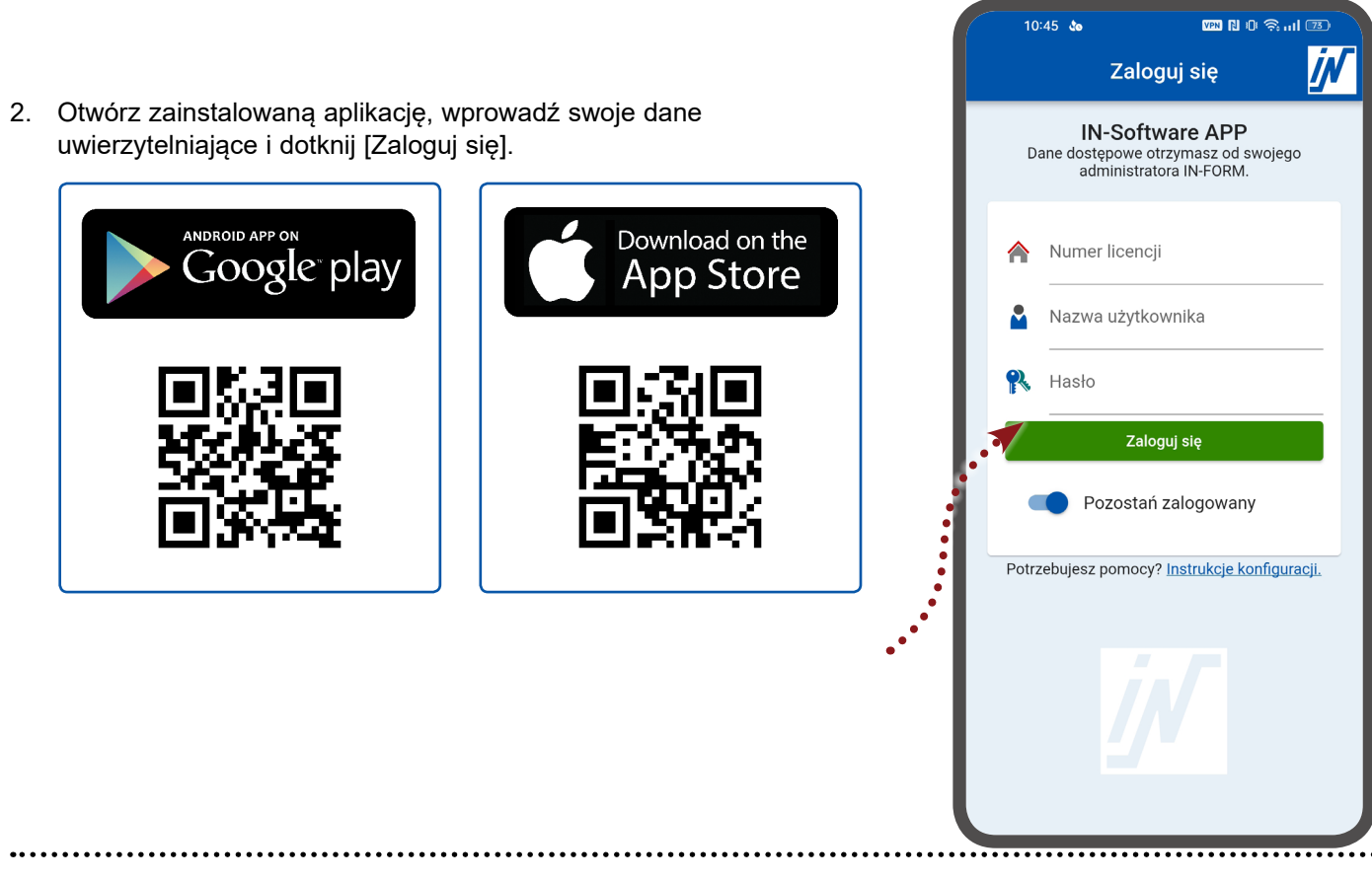

## Czy potrzebujesz wsparcia w zakresie aplikacji IN-Software?

Jeżeli potrzebujesz dodatkowego wsparcia w efektywnym korzystaniu z IN-Software APP skontaktuj się z działem pomocy technicznej. Nasi pracownicy chętnie udzielą wyczerpujących informacji w ramach szkolenia on-line

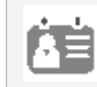

Telefon: 61 661 71 25 pomoc@in-software.com